# Story Producer App

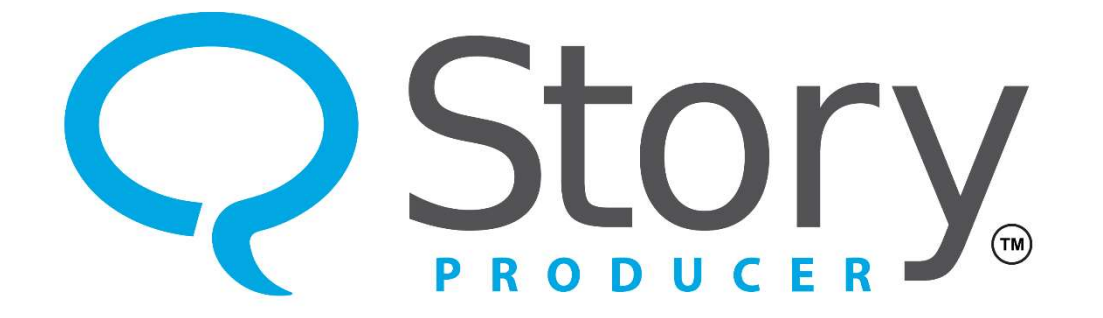

#### The Accuracy Check Phase

© 2023 SIL International

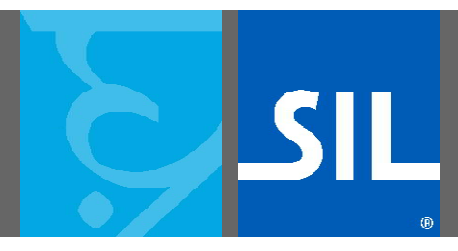

All rights reserved.

You may only reuse or share this presentation if written permission has been obtained from IMS. For more information, contact the IMS Training Director via ims\_training@sil.org.

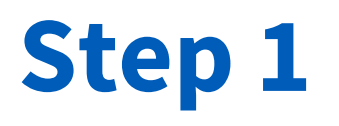

- The fourth phase is the "Accuracy Check" phase.
- In this phase you or someone with Bible knowledge will check the translation for accuracy and check to make sure the interpretation of the community was accurate.

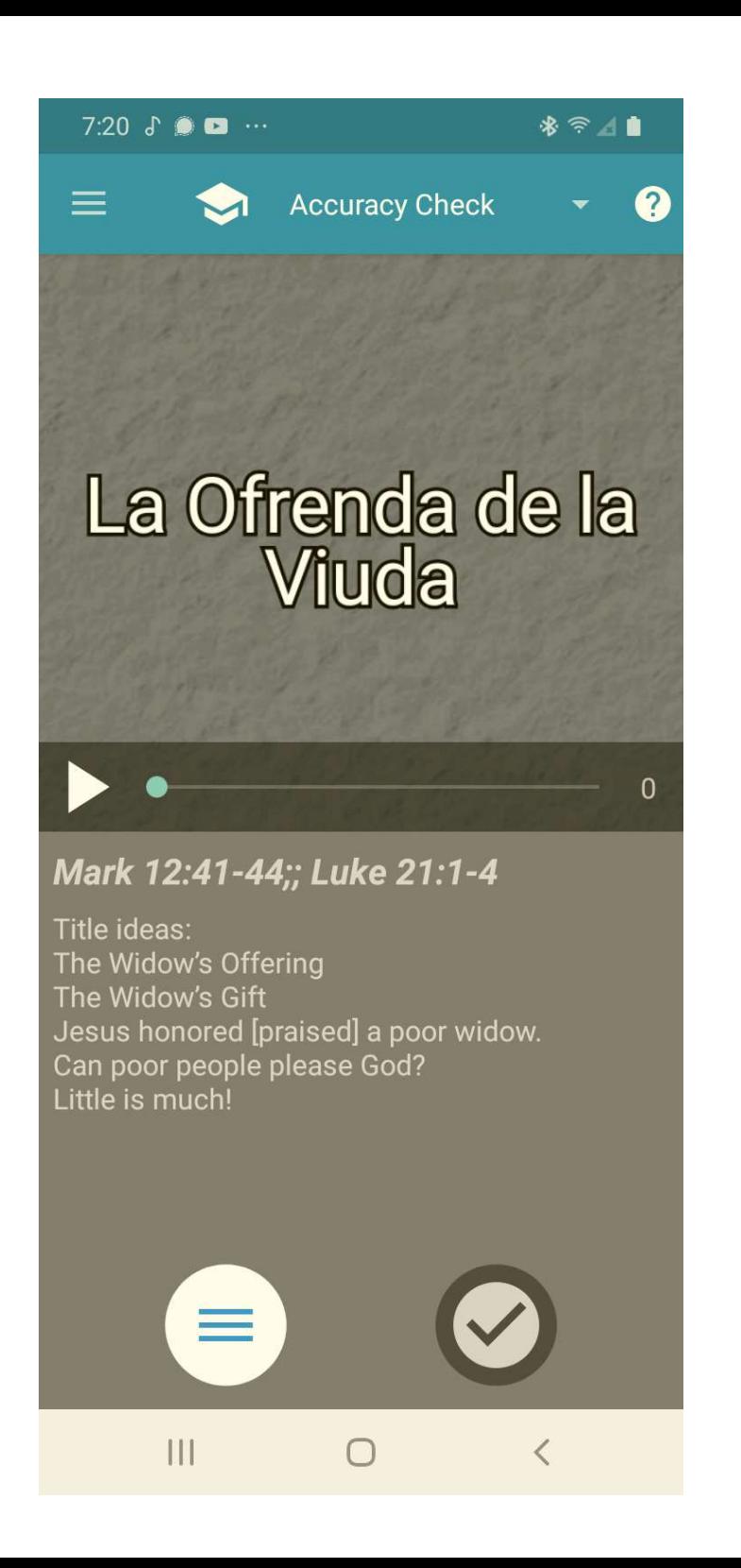

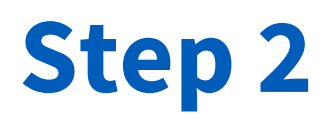

• Similar to the previous phase, the person checking for accuracy can replay the translation by tapping the play icon.

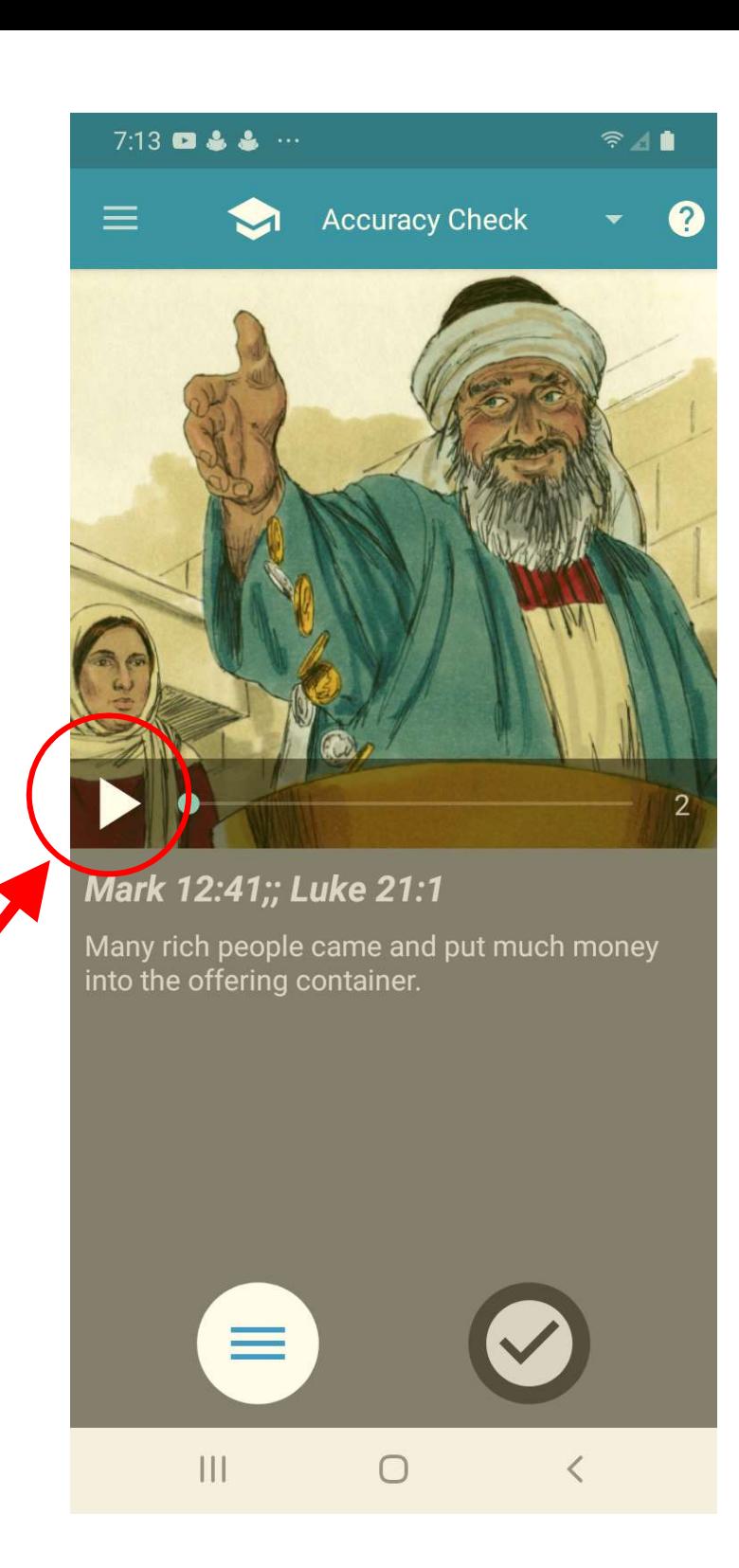

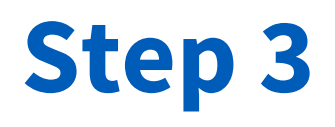

• That person can also view how much time and work has been spent in the Learn, Translate + Revise, and Community Work phases for any particular frame.

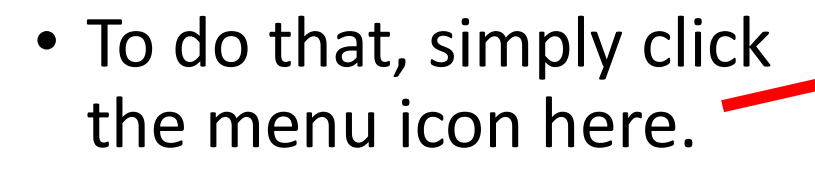

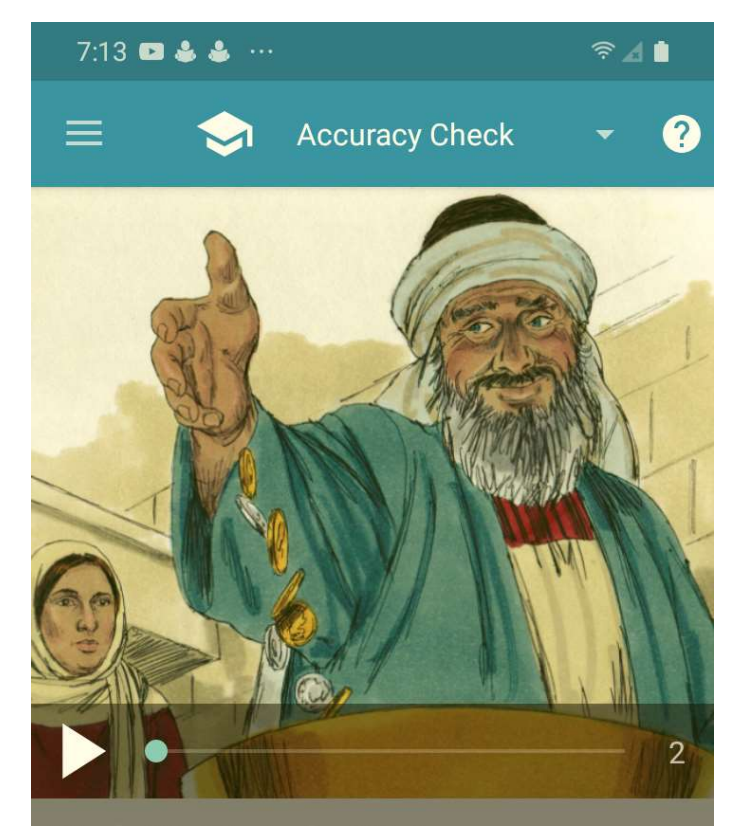

**Mark 12:41;; Luke 21:1** Many rich people came and put much money into the offering container.

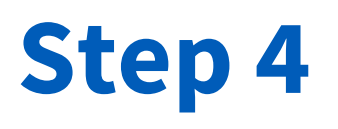

• For this particular frame of the story, the accuracy checker can see how much time was spent learning, how many translation drafts were recorded, and how many comments from the community were collected.

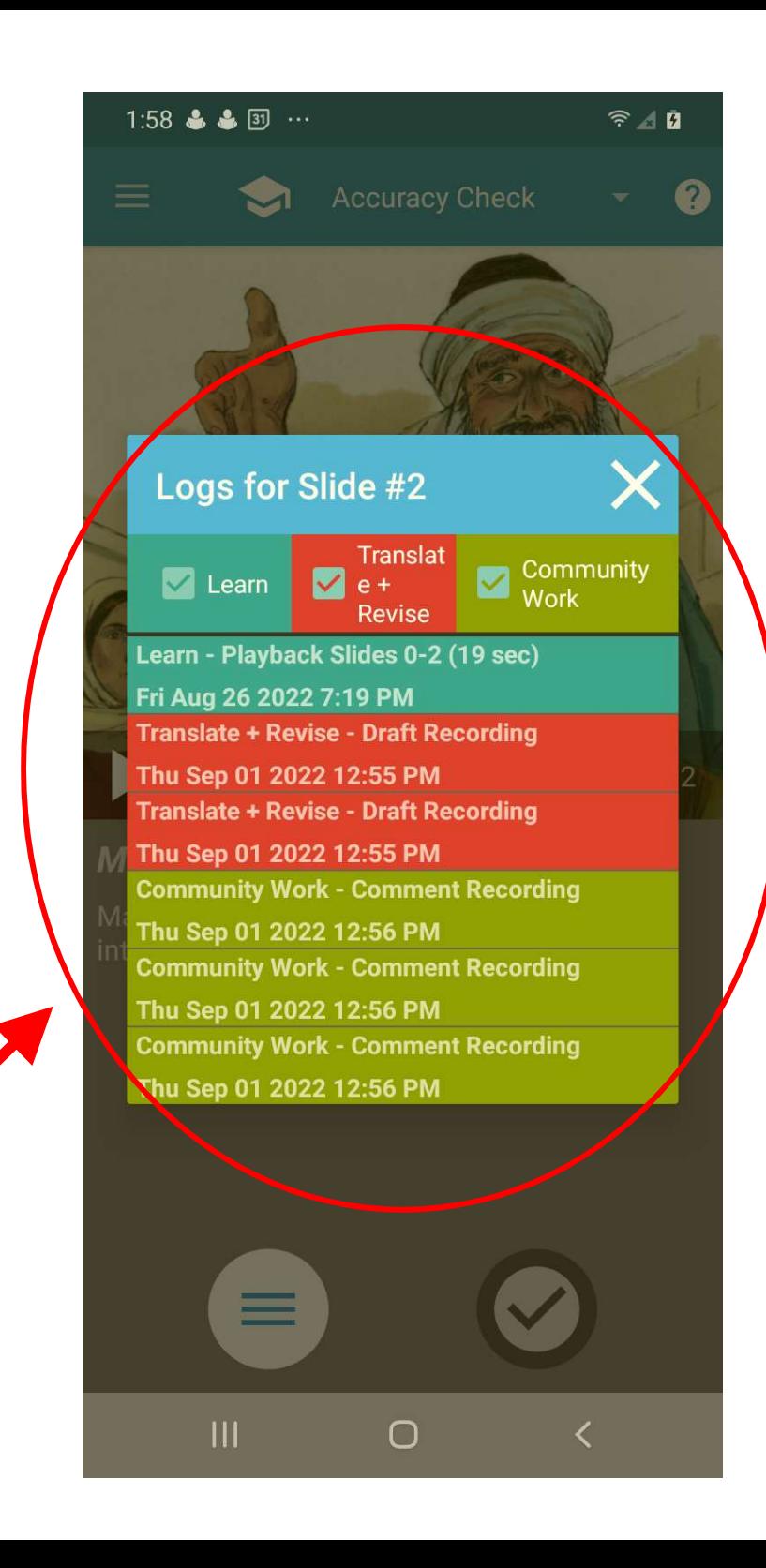

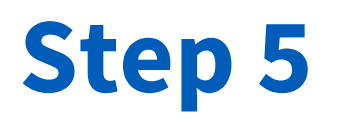

- At this point, the accuracy checker<br>may decide to navigate back to the<br>Community Work phase, to listen to<br>each comment.
- The accuracy checker may also decide it is best to re-record the translations for some or all of the frames.
- The Translate + Revise, Community Work, and Accuracy Check phases may be performed over and over again until a satisfactory translation is achieved.

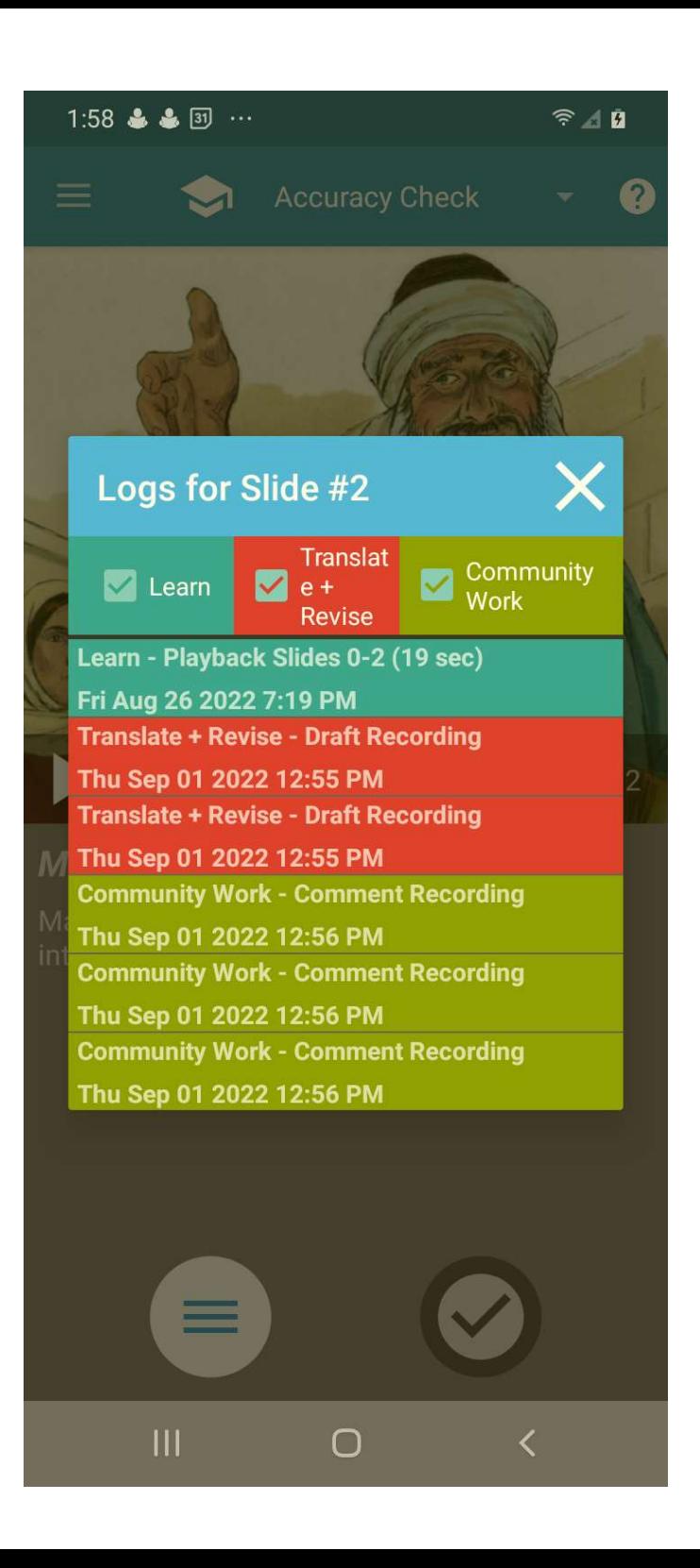

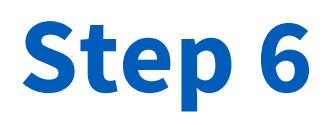

• When the accuracy checker is satisfied with the quality of the translation for a particular frame, that person can tap the checkmark icon.

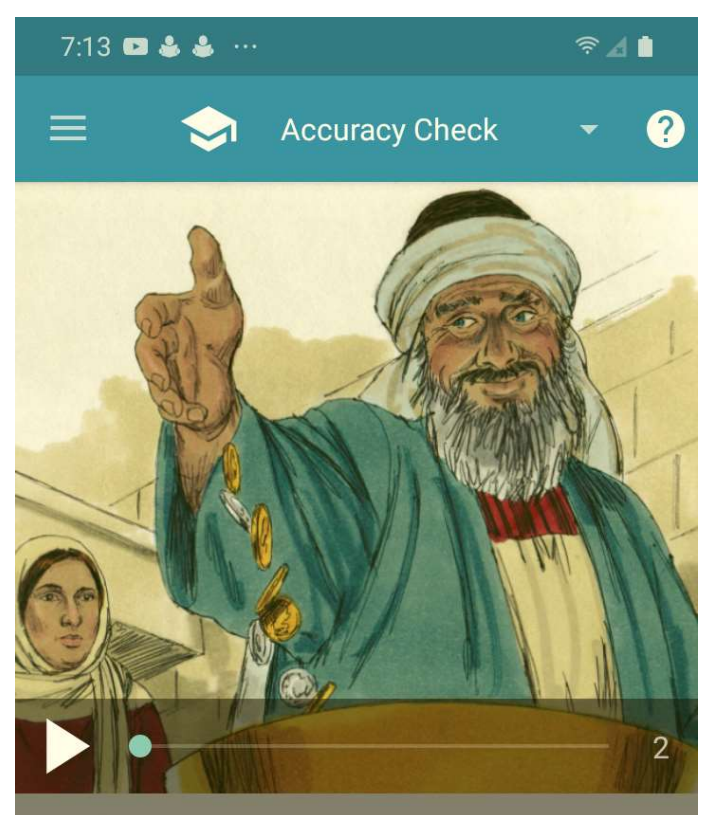

**Mark 12:41;; Luke 21:1** 

Many rich people came and put much money into the offering container.

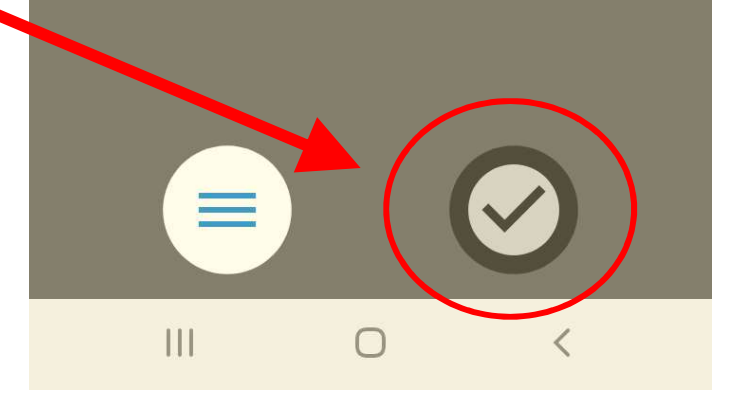

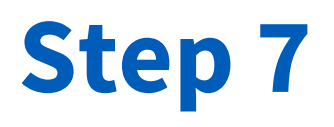

- After it has been tapped, the checkmark icon color changes to green, signaling that that frame has been checked and approved.
- Tapping that icon again would change the color back to gray.

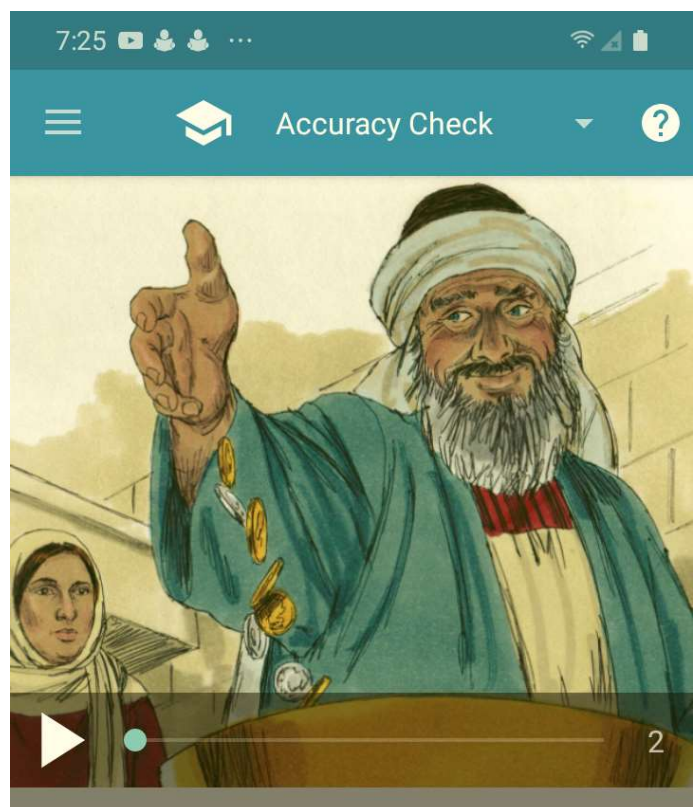

**Mark 12:41;; Luke 21:1** 

Many rich people came and put much money into the offering container.

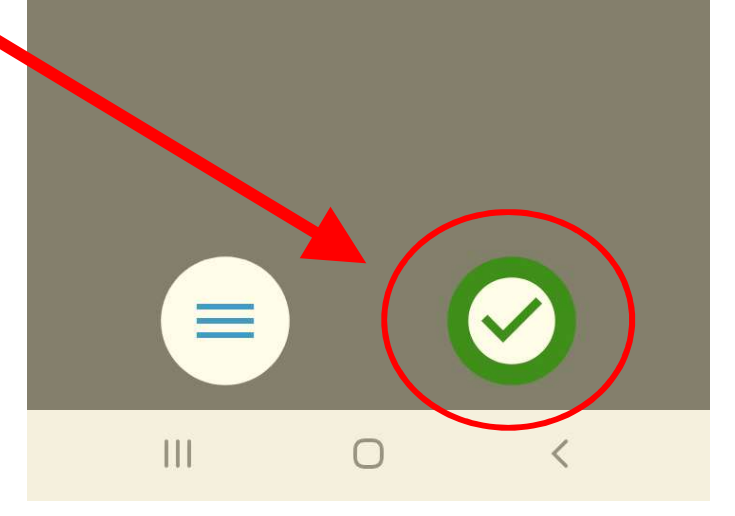

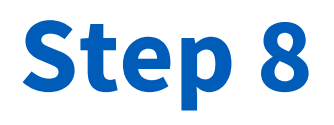

• Even if you have not recorded any song on the last frame of the story template, the accuracy checker will still be required to tap the checkmark icon on this frame to advance to the next phases.

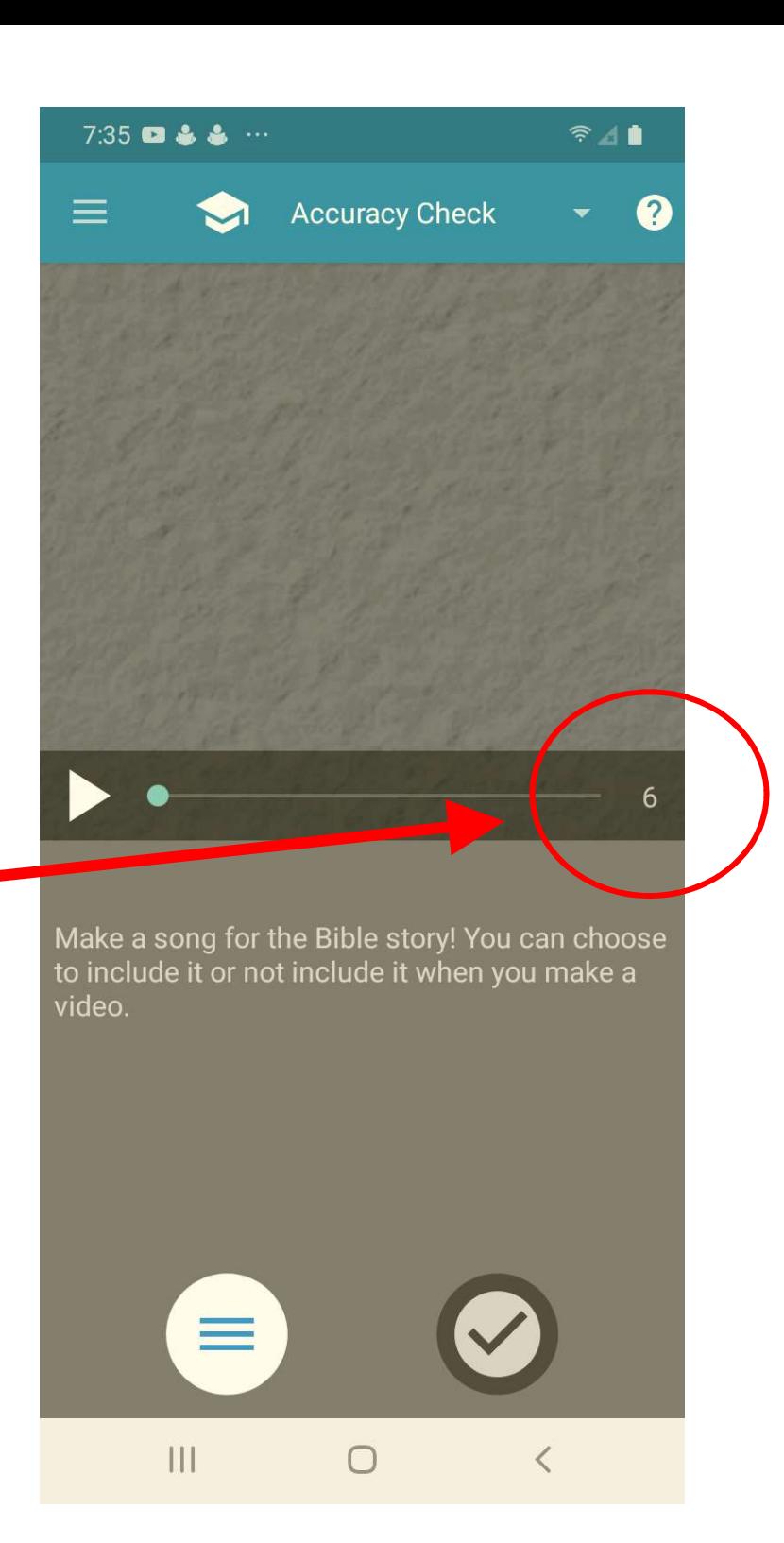

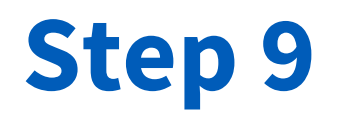

- If you try to advance to the next phase without having tapped all the checkmarks, you will see that all subsequent phases are locked.
- You will not be allowed to advance and you must navigate back to the Accuracy Check phase.

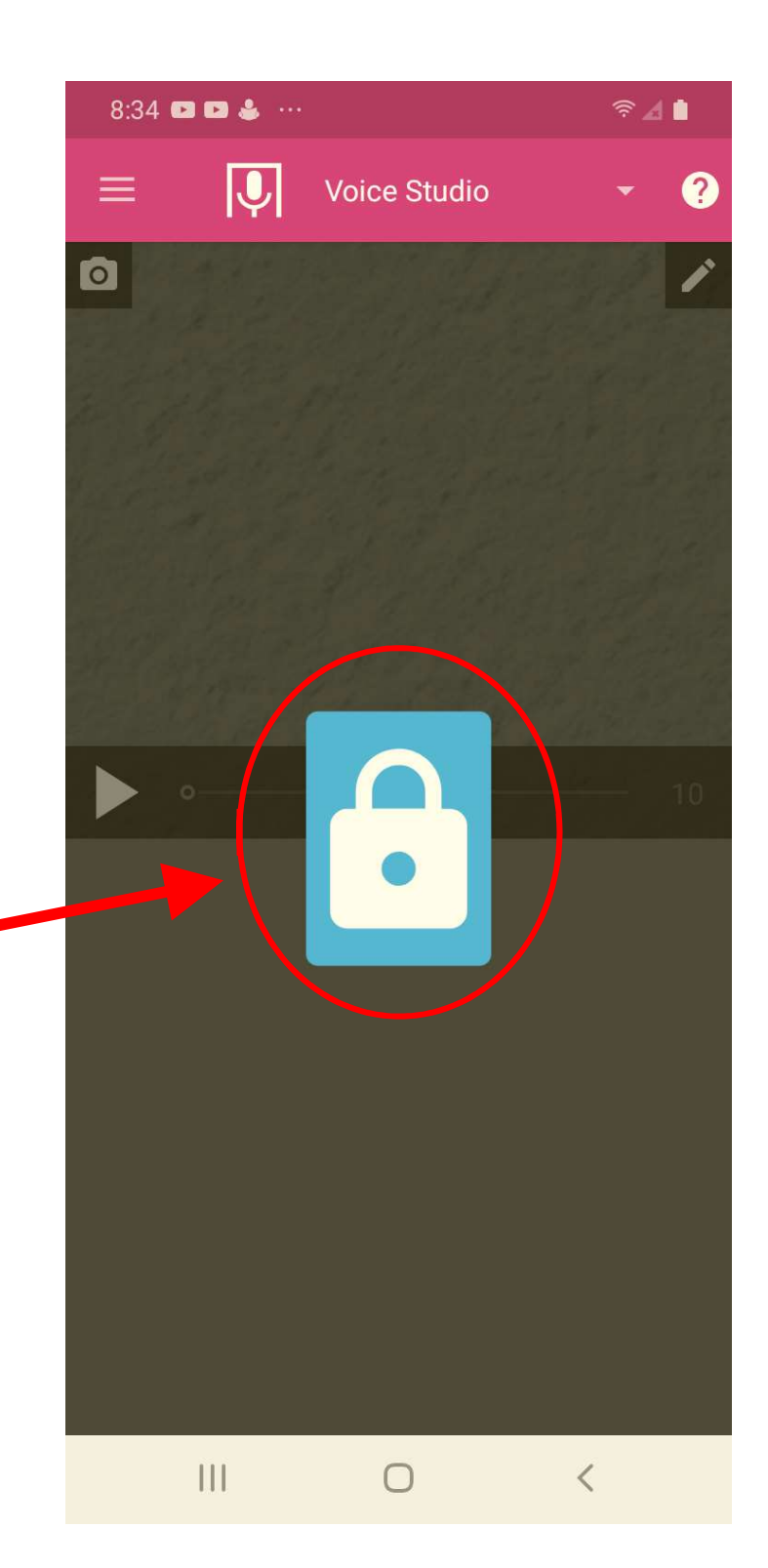

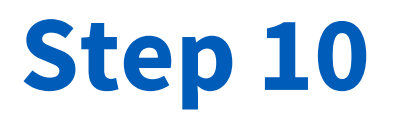

• After all the frames of a story template have been checked and all the checkmarks are green, the "Affirm Accuracy Check" dialog box will appear.

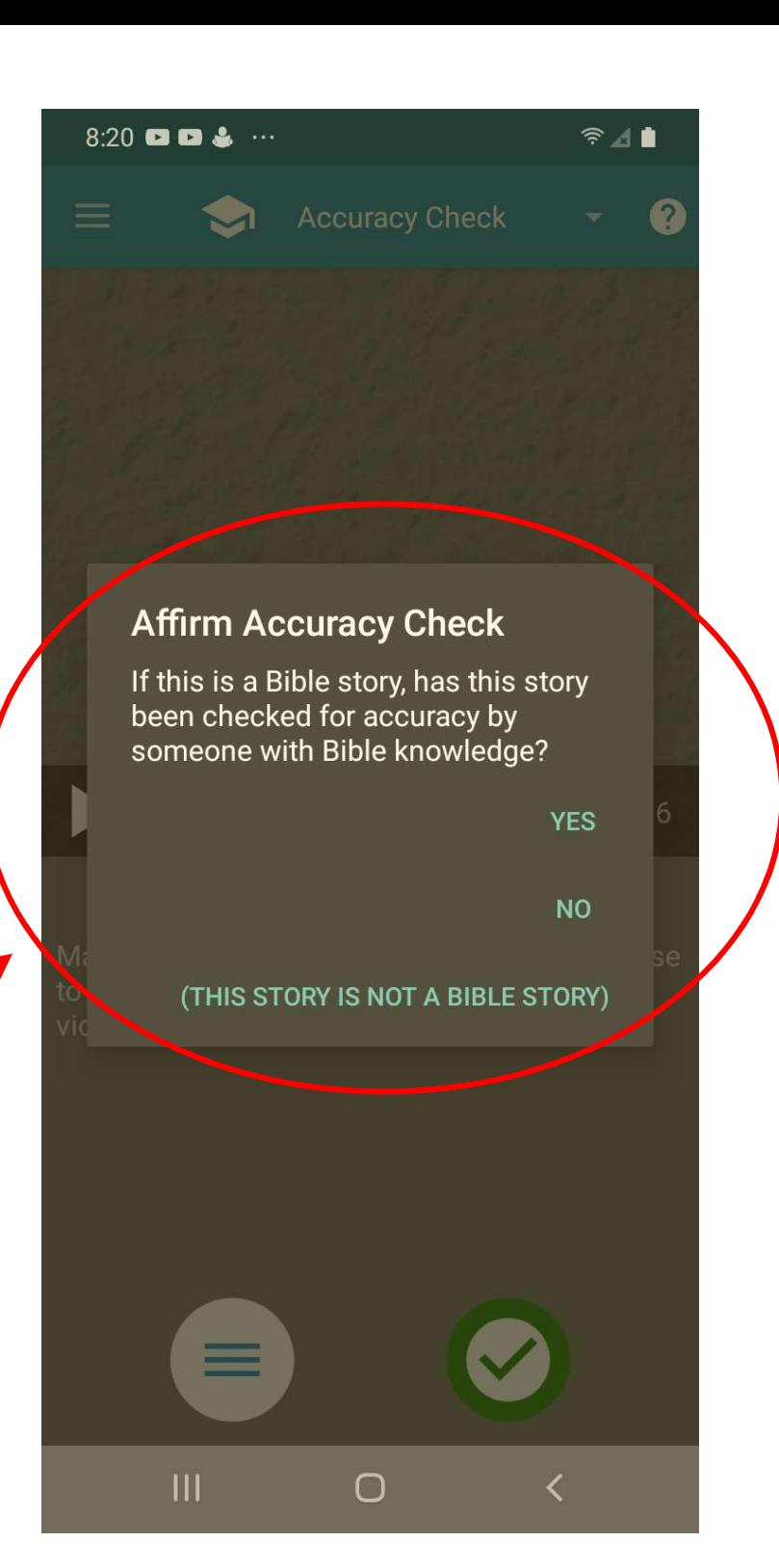

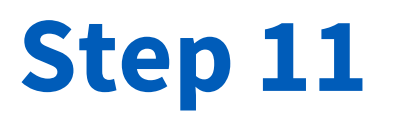

• Tapping "YES" will advance you to the next phase of the app.

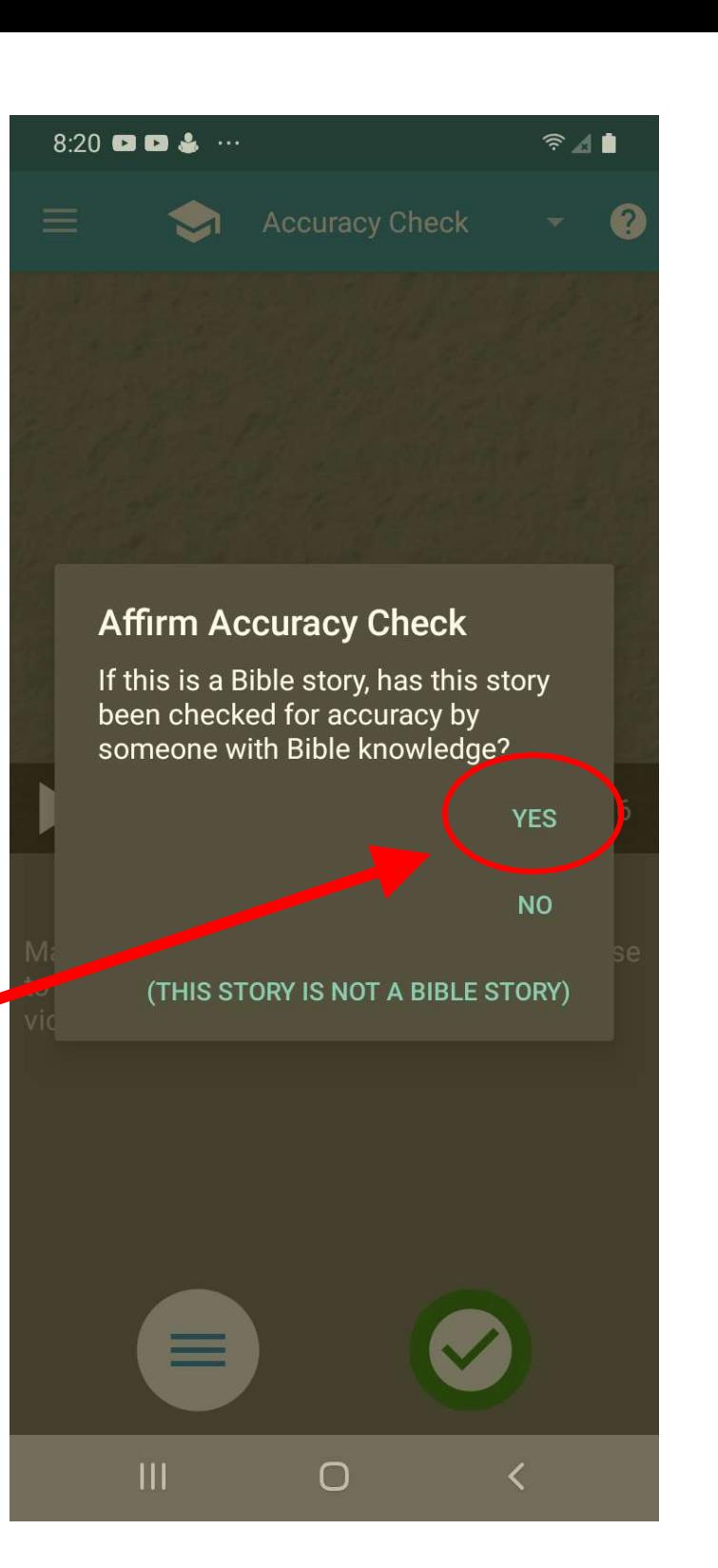

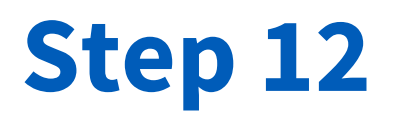

• If the story is not a Bible story, tapping "THIS STORY IS NOT A BIBLE STORY" will also advance you to the next phase of the app.

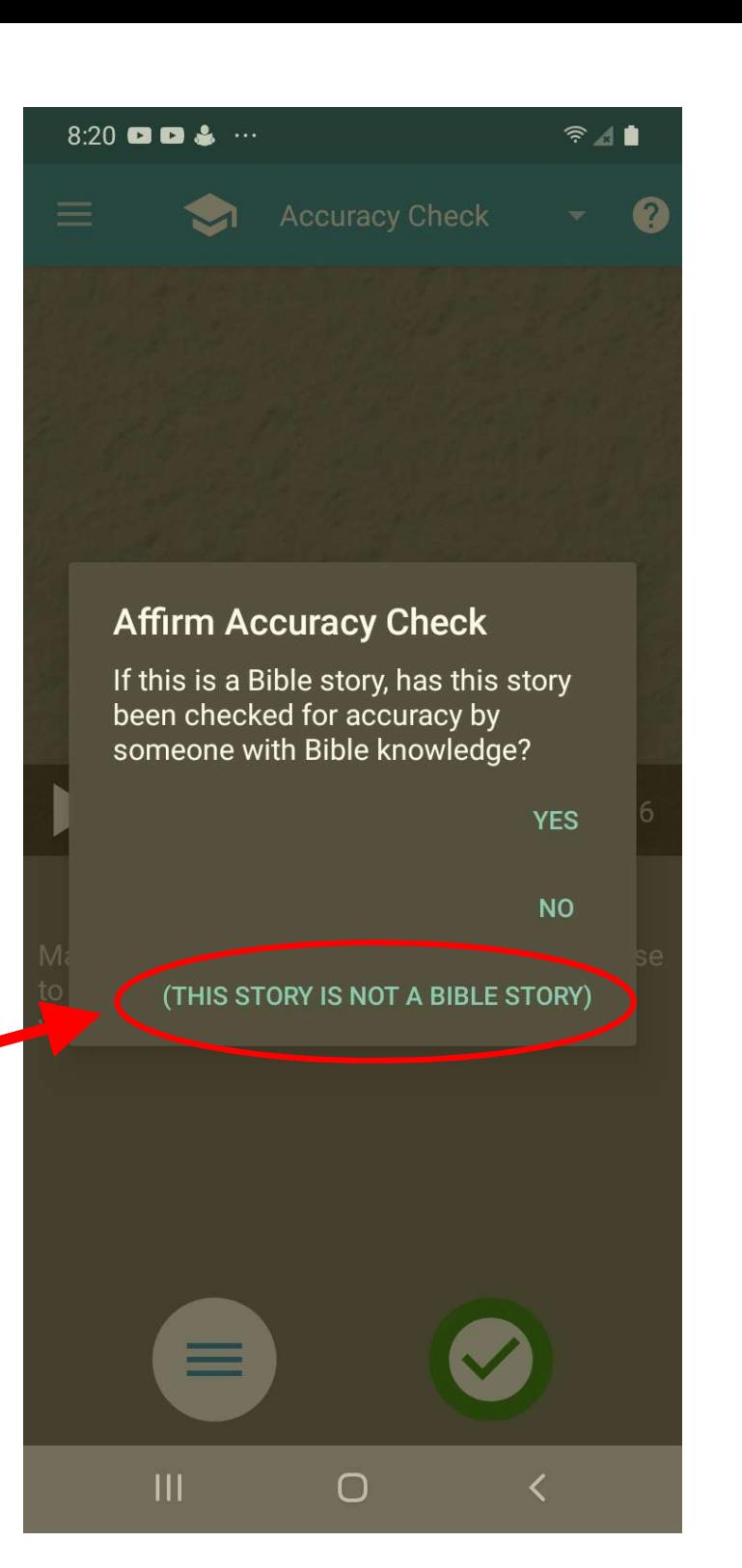

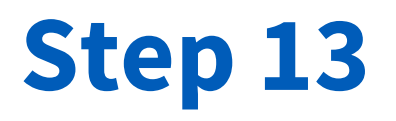

• If you tapped "NO" at the last dialog box, you will be prompted to have someone with Bible knowledge check the story. Tap "OK".

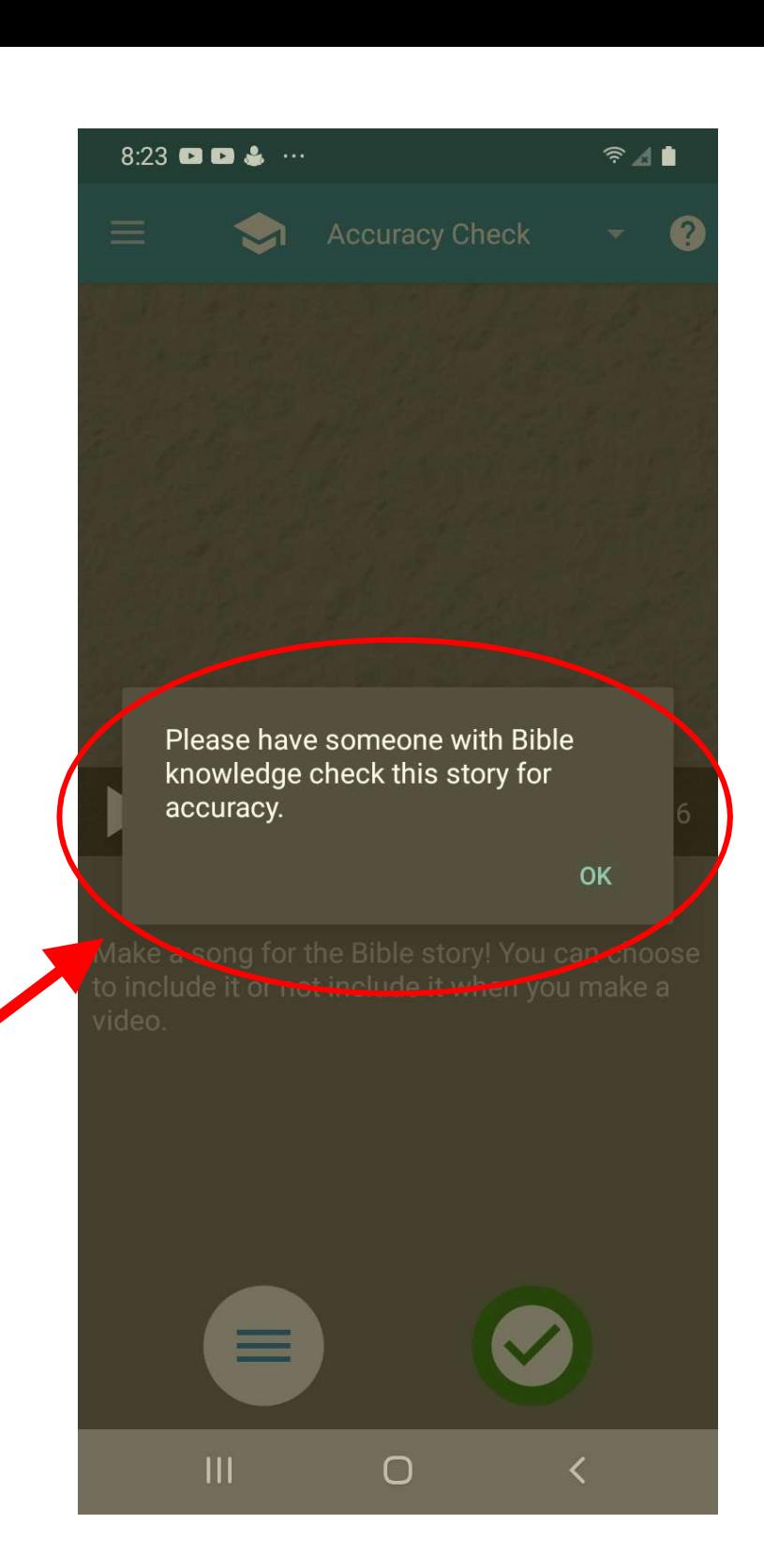

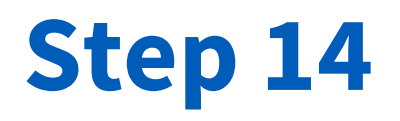

- You will be directed back to the last frame you were on.
- You will note that all the checkmarks on all the frames of the story template are green.
- In order to advance to the next phase<br>after you have had someone with<br>Bible knowledge check the story, you<br>will have to tap at least one<br>checkmark icon, turning it from green<br>to gray, and then tap it again, turning<br>it from

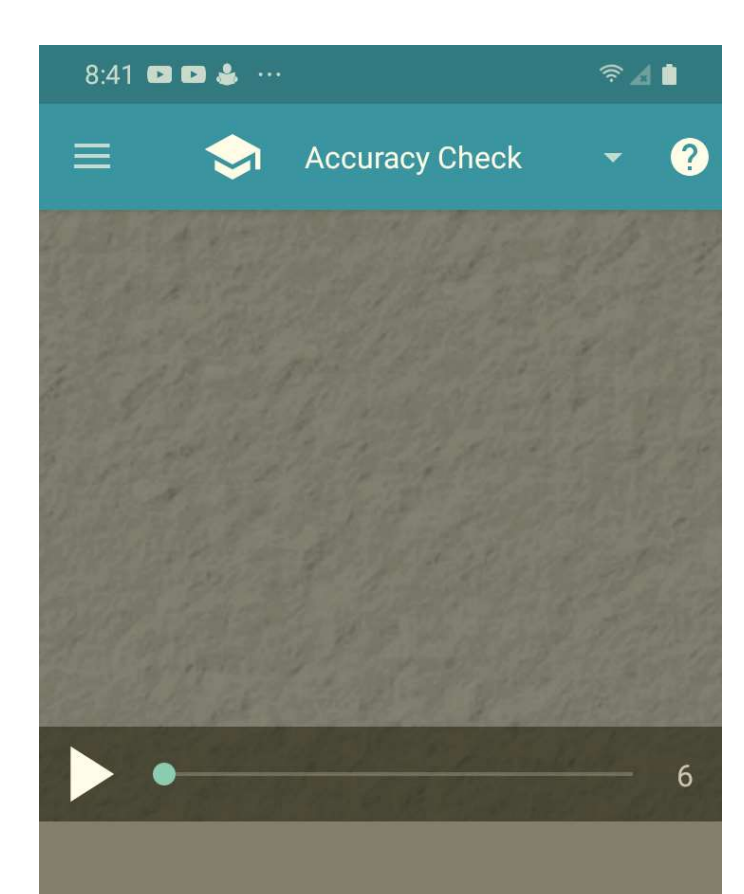

Make a song for the Bible story! You can choose to include it or not include it when you make a video.

 $\bigcap$ 

E

 $\mathbf{III}$